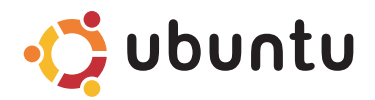

# **Краткое руководство по началу работы**

## Примечания и предупреждения

ПРИМЕЧАНИЕ. Содержит важную информацию, которая помогает более эффективно работать с компьютером.

ВНИМАНИЕ. Указывает на возможность повреждения устройства или потери данных и подсказывает, как избежать этой проблемы.

#### Информация, содержащаяся в данном документе, может быть изменена без уведомления.

#### © 2009 Dell Inc. Все права защищены.

\_\_\_\_\_\_\_\_\_\_\_\_\_\_\_\_\_\_

Воспроизведение материалов данного руководства в любой форме без письменного разрешения Dell Inc. строго запрещается.

Товарные знаки, используемые в тексте данного документа: Dell, логотип DELL, и YOURS IS HERE являются товарными знаками Dell Inc.; Bluetooth является охраняемым товарным знаком, принадлежащим Bluetooth SIG, Inc., и используется компанией Dell по лицензии.

Остальные товарные знаки и торговые наименования могут использоваться в этом руководстве для обозначения фирм, заявляющих права на эти знаки и наименования, или продукции этих фирм. Корпорация Dell не претендует ни на какие права собственности в отношении любых товарных знаков и торговых наименований, кроме своих собственных.

# Содержание

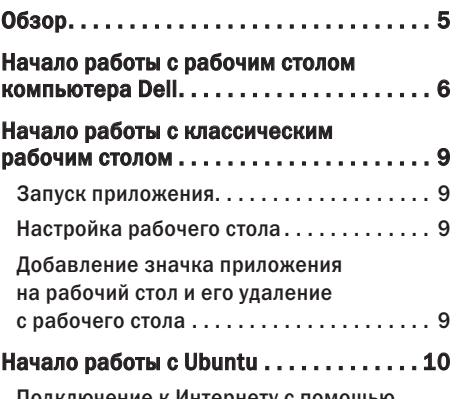

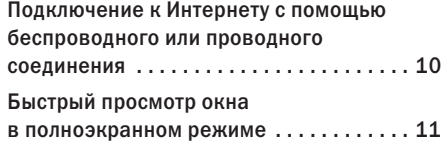

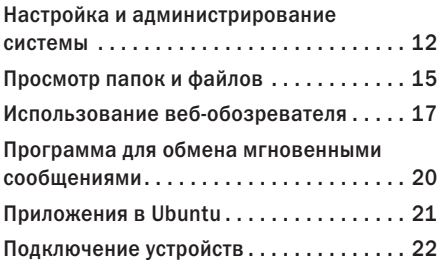

### [Восстановление операционной](#page-23-0)

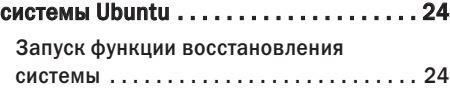

# <span id="page-4-0"></span>Обзор

Представляем вашему вниманию компьютер Dell™ Inspiron™ Mini.

Данное руководство содержит сведения об операционной системе Ubuntu®, использовании основных функций и настройке компьютера в соответствии с вашими предпочтениями.

Если вам понадобится дополнительная информация, то вы можете найти полный комплект документации по Ubuntu в центре справки на компьютере. Чтобы перейти в центр справки, щелкните значок Help (Справка) на панели, находящейся в верхней части экрана.

# <span id="page-5-0"></span>Начало работы с рабочим столом компьютера Dell

При включении компьютера открывается рабочий стол Dell.

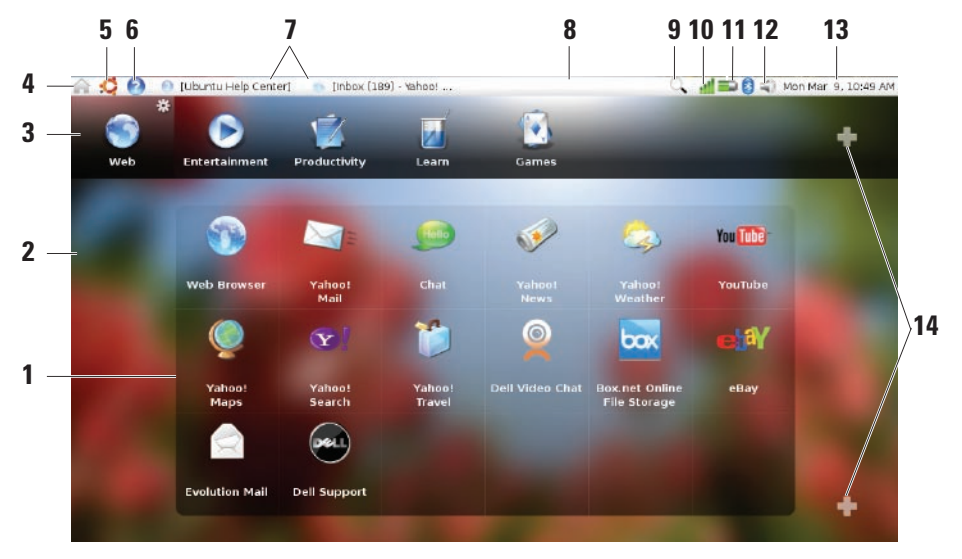

- **1** Программа запуска систематизирует приложения, закладки, папки и документы по категориям. Щелкните категорию, а затем щелкните нужный элемент, чтобы открыть его. Настройте программу запуска, добавляя избранные элементы в соответствующие категории. Можно даже добавить новую категорию с помощью значков «+».
- **2** Рабочий столчтобы изменить фоновое изображение, щелкните фон правой кнопкой мыши.
- **3** Категории щелкните категорию, чтобы просмотреть список приложений, закладок, папок или документов.
- **4** Значок «Начало»щелкните этот значок, чтобы свернуть все окна и открыть окно программы запуска.
- **5** Значок Ubuntuпри щелчке по значку Ubuntu открывается меню Ubuntu. Меню Ubuntu обеспечивает доступ к приложениям, глобальным параметрам, системным командам, системным настройкам и средствам.
- **6** Значок «Справка»при щелчке по значку открывается центр справки.
- **7** Выполняемые задачи чтобы переместить выполняемую задачу на передний план, щелкните соответствующий элемент на панели.
- **8** Панель обеспечивает быстрый доступ к открытым выполняемым задачам на рабочем столе или к часто используемым программам, файлам и утилитам на компьютере.
- **9** Значок «Поиск» щелкните этот значок, чтобы выполнить поиск файлов и папок.
- **10** Индикатор состояния сетищелкните этот значок, чтобы просмотреть список доступных сетей. Если компьютер подключен к беспроводной сети, значок сменится на ряд столбиков, указывающих уровень сигнала. Чем больше столбиков, тем мощнее сигнал.
- **11** Индикатор состояния аккумулятора и подзарядки  наведите курсор мыши на этот значок, чтобы посмотреть состояние аккумулятора. Чтобы изменить параметры Power Manager (Диспетчера питания), щелкните этот значок правой кнопкой мыши.

#### **Начало работы с рабочим столом компьютера Dell**

- **12** Значок регулятора громкости щелкните этот значок, чтобы отрегулировать громкость компьютера.
- **13** Область уведомленийв этой области отображаются часы и значки, связанные с программами.
- **14** Значки «+» щелкните верхний значок «+», чтобы добавить категорию в программу запуска. Щелкните нижний значок «+», чтобы добавить приложения или закладки на веб-узлы.

# <span id="page-8-0"></span>Начало работы с классическим рабочим столом

Чтобы переключиться с программы запуска рабочего стола Dell на классический рабочий стол, щелкните → Switch Desktop Mode (Переключение режима рабочего стола)→ Classic Desktop (Классический рабочий стол).

## Запуск приложения

- **1.** Откройте меню Applications (Приложения).
- **2.** Выберите соответствующую категорию и соответствующее приложение.

# Настройка рабочего стола Индивидуальная настройка панели

Вы можете добавить часто используемые утилиты и приложения на панель, выполнив указанные действия.

**1.** Щелкните правой кнопкой мыши по панели и выберите Add to Panel (Добавить на панель). **2.** Выберите приложение в диалоговом окне Add to Panel (Добавить на панель) и нажмите кнопку Add (Добавить).

# Добавление значка приложения на рабочий стол и его удаление с рабочего стола

Вы можете добавить на рабочий стол значок, чтобы запускать часто используемое приложение.

- **1.** Выберите приложение в меню Applications (Приложения).
- **2.** Перетащите приложение на рабочий стол.

Чтобы удалить значок приложения с рабочего стола, перетащите его в корзину.

# <span id="page-9-0"></span>Начало работы с Ubuntu

# Подключение к Интернету с помощью беспроводного или проводного соединения Подключение к беспроводной сети

- **1.** Чтобы подключиться к беспроводной сети, щелкните значок Network Manager (Диспетчер сети) с правой стороны панели.
- **2.** Выберите сеть, к которой вы хотели бы подключиться. Если для доступа в сеть требуется пароль, откроется экран Wireless Network Key Required (Необходимо ввести ключ доступа в беспроводную сеть). Введите сетевой пароль. Если вам необходимо посмотреть пароль, установите флажок Show password (Показать пароль).

### Подключение к проводной сети

- **1.** Чтобы использовать проводное сетевое подключение, подсоедините сетевой кабель к сетевому разъему с правой стороны компьютера.
- **2.** Если в сети автоматически присваиваются IP-адреса и параметры сети, то на этом процесс настройки завершается.
- **3.** Если в сети компьютеру автоматически не присваивается сетевой адрес, можно задать IP-адрес на экране Network Administration (Администрирование сети) на компьютере. Нажмите → System (Система)→  $Adminisation (A<sub>DMHHC</sub>$ трирование) $\rightarrow$ Network Settings (Параметры сети). Используйте IP-адрес и сведения о сети, предоставленные поставщиком услуг Интернета или администратором сети.

## <span id="page-10-0"></span>Быстрый просмотр окна в полноэкранном режиме

Чтобы переключиться между стандартным видом и полноэкранным видом, нажмите клавиши  $c$ Ctrl $>$  $c$ Alt $>$  $c$ F $>$ 

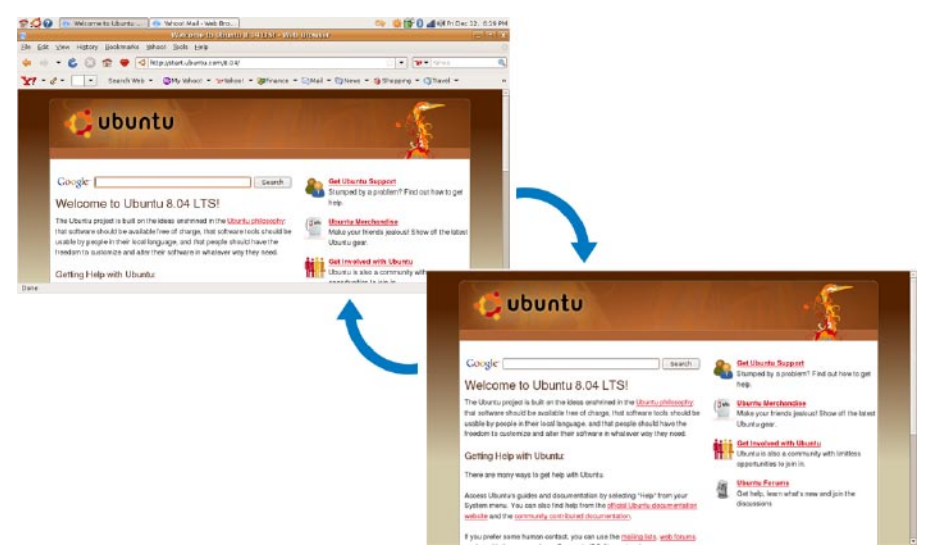

# <span id="page-11-0"></span>Настройка и администрирование системы

Для управления представлением информации и работой компьютера воспользуйтесь доступными средствами, нажав на рабочем столе Dell • System (Система).

- Выберите Preferences (Настройка), чтобы настроить темы оформления, клавиши быстрого выбора команд и параметры потребления энергии.
- Выберите Administration

(Администрирование), чтобы управлять компьютерными мониторами и функциями средств настройки, например сети, печати, а также пользователей и групп пользователей.

#### Настройка параметров экранной заставки

1. Нажмите • → System (Система)→ Preferences (Настройка)→ Screensaver (Экранная заставка).

Откроется окно Screensaver Preferences (Настройка экранной заставки).

- **2.** В списке Screensaver theme (Тема оформления экранной заставки) выберите пункт Blank (Пусто) для отображения пустого экрана, выберите пункт Random (Произвольно) для отображения произвольно выбираемой экранной заставки, или выберите экранную заставку по своему усмотрению.
- **3.** Установите ползунок, чтобы задать продолжительность времени ожидания перед появлением экранной заставки.
- **4.** Убедитесь, что установлен флажок Activate screensaver when computer is idle (Активировать экранную заставку, если компьютер не используется).
- **5.** Если вы хотите, чтобы экранная заставка блокировала экран, установите флажок Lock screen when screensaver is active (Блокировать экран при включении экранной заставки).
- **6.** Нажмите кнопку Close (Закрыть).

#### **Начало работы с Ubuntu**

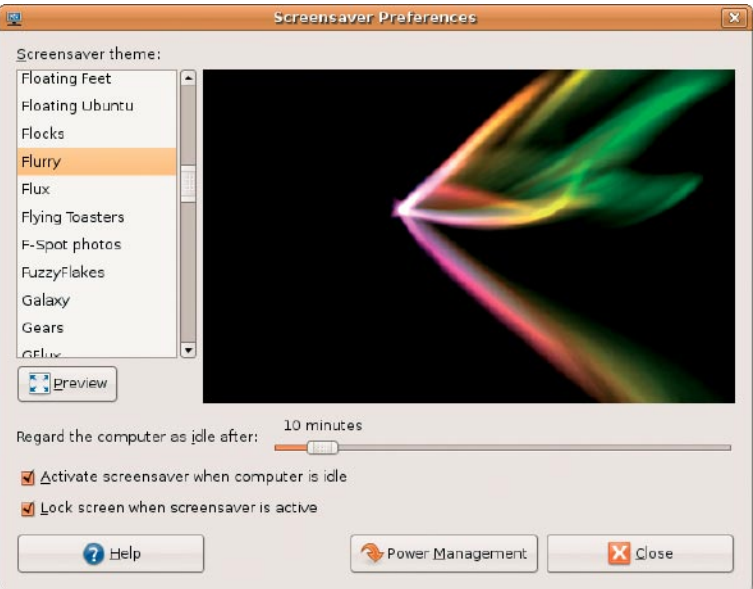

# <span id="page-14-0"></span>Просмотр папок и файлов

File Manager (Диспетчер файлов) позволяет просматривать, создавать, систематизировать и искать файлы и папки с помощью интерфейса, аналогичного веб-обозревателю. Чтобы открыть средство просмотра файлов из программы запуска Dell, выберите Productivity  $($ Производительность $)$  $\rightarrow$  Places (Места).

#### Использование закладок

Закладки в File Manager (Диспетчере файлов) аналогичны закладкам в веб-обозревателе. Используйте закладки, чтобы быстро открывать часто используемые папки.

#### Добавление закладки

- **1.** Найдите папку, которую вы хотите пометить закладкой, и откройте ее.
- **2.** Нажмите Bookmarks (Закладки)→ Add Bookmark (Добавить закладку), или нажмите клавиши <Ctrl><D>. Закладка появится в меню Bookmarks (Закладки) и в нижней части боковой панели.

### Создание новой папки

- **1.** Перейдите в то место, где вы хотите создать новую папку.
- **2.** Нажмите File (Файл)→ Create Folder (Создать папку), или щелкните правой кнопкой мыши и выберите команду Create Folder (Создать папку), или нажмите клавиши <Shift><Ctrl><N>.
- **3.** Присвойте имя этой папке и нажмите клавишу Enter.

#### **начало работы с Ubuntu**

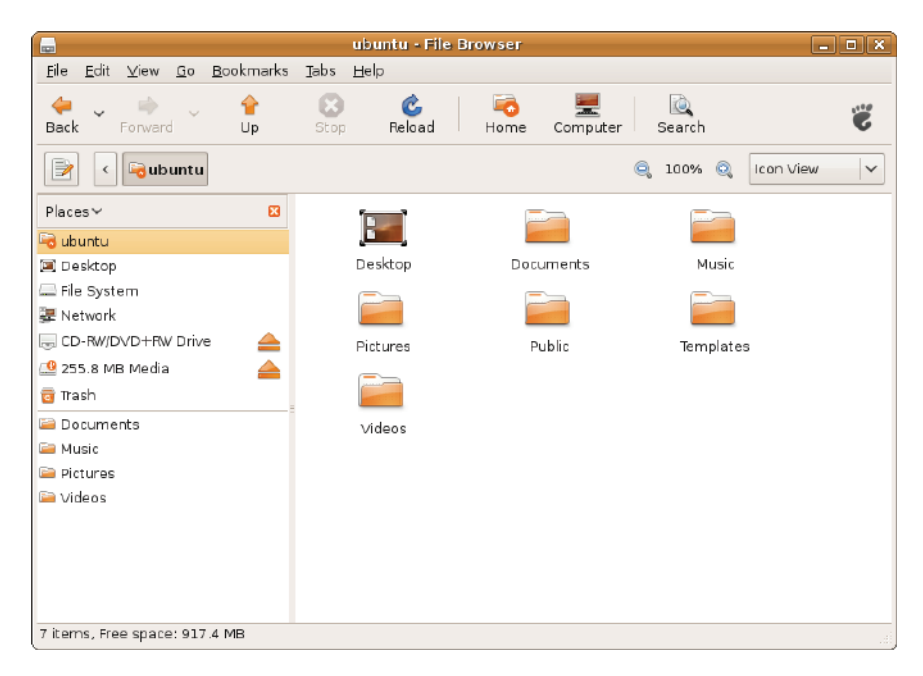

# <span id="page-16-0"></span>Использование веб-обозревателя

Вы можете просматривать веб-узлы с помощью веб-обозревателя. Поле поиска позволяет осуществлять поиск на веб-узлах непосредственно с панели инструментов. Просмотр веб-страниц с использованием вкладок означает, что вы можете открывать несколько страниц в одном и том же окне обозревателя.

#### Просмотр веб-страниц с использованием вкладок

Чтобы открыть новую вкладку, нажмите File (Файл)→ New Tab (Новая вкладка), или нажмите клавиши <Ctrl><T>.

Чтобы закрыть вкладку, нажмите кнопку закрытия на вкладке или нажмите клавиши  $<$ Ctrl $>$  $<$ W $>$ .

#### Использование закладок

- **1.** Чтобы пометить страницу закладкой, нажмите Bookmarks (Закладки)→ Bookmark This Page (Пометить эту страницу закладкой), или нажмите клавиши <Ctrl><D>, а чтобы пометить закладкой группу вкладок, выберите Bookmarks (Закладки)→ Bookmark All Tabs (Пометить закладками все вкладки).
- **2.** Выберите папку для закладки и нажмите кнопку Add (Добавить). Закладки, сохраненные в Bookmarks Toolbar Folder (Папку панели закладок), отображаются на панели закладок.
- **3.** Чтобы систематизировать и редактировать закладки, нажмите **Bookmarks (Закладки)→ Organize** Bookmarks (Систематизировать закладки).

### Добавление закладок в программу запуска

Если вы включили рабочий стол Dell, можно добавлять закладки на веб-узлы в программу запуска из веб-обозревателя.

- **1.** Чтобы добавить закладку в программу запуска, выберите один из указанных способов.
	- –Выберите Bookmarks (Закладки)→ Bookmark in Launcher (Закладка в программе запуска)
	- –Нажмите клавиши <Ctrl><Shift><D>
	- Нажмите значок сердца (2) на панели навигации
- **2.** Выберите категорию и нажмите кнопку Apply (Применить).

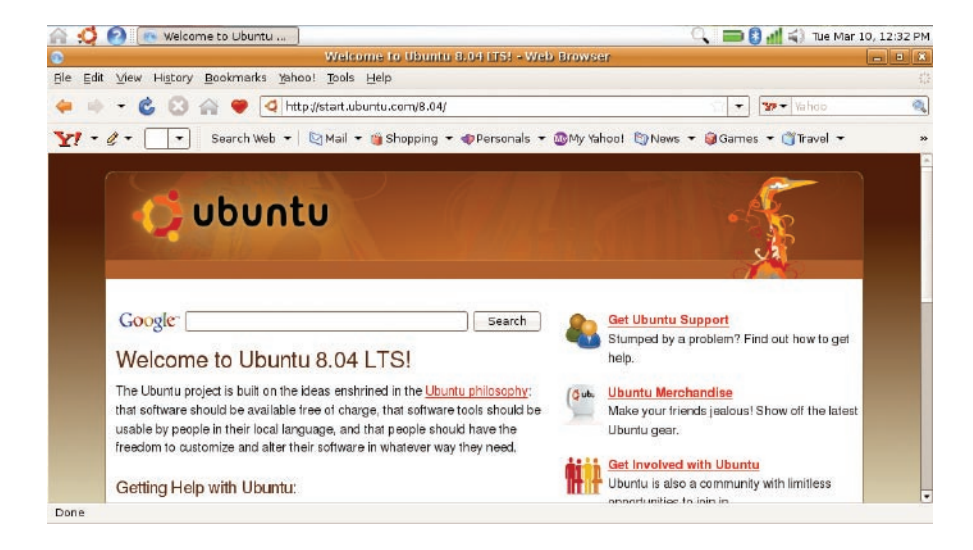

# <span id="page-19-0"></span>Программа для обмена мгновенными сообщениями

Клиент для обмена мгновенными сообщениями Instant Manager позволяет одновременно использовать несколько типов учетных записей и протоколов обмена мгновенными сообщениями.

- **1.** В программе запуска Dell выберите Web (Веб-узлы)→ Instant Messenger (Программа для обмена мгновенными сообщениями).
- **2.** При самом первом открытии Instant Manager, то помимо Buddy List (Список приятелей) откроется диалоговое окно Accounts (Учетные записи) с предложением добавить учетные записи.

Нажмите кнопку Add (Добавить).

- **3.** Выберите Protocol (Протокол) учетной записи, которую вы хотите добавить, введите требуемую информацию и нажмите кнопку Save (Сохранить).
- **4.** Закройте диалоговое окно Accounts (Учетные записи) и при желании Buddy List (Список приятелей).

Доступ к пунктам меню Instant Manager можно получить, щелкнув правой кнопкой мыши значок Instant Manager на верхней панели.

# <span id="page-20-0"></span>Приложения в Ubuntu

Операционная система Ubuntu поставляется с большим набором заранее установленных приложений.

В число наиболее часто используемых приложений входят следующие:

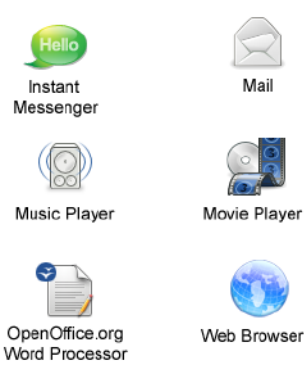

ПРИМЕЧАНИЕ. Для просмотра фильмов на DVD-дисках требуются портативный плеер Dell CD/DVD Player и программа PowerDVD.

## Добавление и удаление приложений

- **1. Нажмите → Applications** (Приложения)→ Add/Remove (Добавить/удалить).
- **2.** Чтобы добавить приложение, установите флажок для нужного приложения. Чтобы удалить приложение, снимите флажок для нужного приложения.
- **3.** Некоторым приложениям могут требоваться дополнительные вспомогательные приложения или они могут входить в состав пакета приложений. Если вы все же хотите установить/удалить приложение, нажмите Install All/Remove All (Установить все/удалить все) в окне подтверждения.
- **4.** Закончив вносить изменения, нажмите OK.
- <span id="page-21-0"></span>**5.** Проверьте список изменений, внесенных в окне подтверждения, и нажмите кнопку Apply (Применить).
- **6.** Во время загрузки, установки и удаления приложений появляются окна индикации выполнения. После завершения этих процессов, появляется окно Changes Applied (Изменения применены).
- **7.** Нажмите кнопку Close (Закрыть).

# Подключение устройств

Операционная система Ubuntu поддерживает широкий ряд периферийных устройств и позволяет быстро подключаться к ним.

### USB-накопители

**1.** Для подключения таких запоминающих устройств, как жесткие диски USB или флешки, используйте свободный разъем USB на компьютере.

- **2.** При этом автоматически устанавливаются драйверы и открывается окно средства просмотра файлов.
- **3.** Теперь можно переносить файлы между компьютером и запоминающим устройством.

#### Цифровые камеры

- **1.** Подключите цифровую камеру к свободному разъему USB на компьютере.
- **2.** Включите камеру и установите ее в режим просмотра или передачи файлов.
- **3.** На появившемся экране выберите F-Spot Photo Manager в качестве программы, которую следует запустить.
- **4.** Выберите фотографии и место, в которое их нужно переместить.
- **5.** Нажмите Copy (Копировать) и фотографии будут перенесены в выбранное место.

### Устройства Bluetooth™

- **1.** На панели щелкните правой кнопкой мыши значок Bluetooth **Вари выберите** Connect new device... (Подключить новое устройство...).
- **2.** Откроется окно Bluetooth Device Wizard (Мастер устройств Bluetooth). Нажмите кнопку Forward (Вперед).
- **3.** На экран будет выведен список обнаруженных устройств Bluetooth. Выберите устройство, которое вы хотите использовать, и нажмите кнопку Forward (Вперед).
- **4.** Для установления соединения может потребоваться PIN-код. Для подключения (сопряжения) устройства Bluetooth введите на нем PIN-код, отображаемый на экране компьютера.
- **5.** Появится сообщение Successfully configured new device (Конфигурирование нового устройства успешно завершено). Нажмите кнопку Close (Закрыть).
- **6.** Чтобы переместить или просмотреть файлы, щелкните правой кнопкой значок Bluetooth  $\mathbb{R}$  и выберите Send files to device... (Отправить файлы на устройство...) или Browse files on device... (Просмотреть файлы на устройстве...).

# <span id="page-23-0"></span>Восстановление операционной системы Ubuntu

Для восстановления операционной системы используйте DVD-диск Ubuntu LTS, входящий в комплект поставки компьютера.

- ВНИМАНИЕ. При использовании DVDдиска Ubuntu LTS стираются все данные на жестком диске.
	- ПРИМЕЧАНИЕ. В компьютере может отсутствовать оптический дисковод. Используйте внешний оптический дисковод или любое внешнее запоминающее устройство для выполнения процедур, связанных с дисками.

# Запуск функции восстановления системы

- **1.** Выключите компьютер.
- **2.** Подключите внешний оптический дисковод USB к свободному разъему USB на компьютере.
- **3.** Вставьте DVD-диск Ubuntu LTS во внешний оптический дисковод USB.

ВНИМАНИЕ. При использовании DVDдиска Ubuntu LTS стираются все данные на жестком диске.

- **4.** Включите компьютер.
- **5.** При появлении логотипа DELL сразу нажмите клавишу <F12>.
- ПРИМЕЧАНИЕ. Ниже описан порядок изменения последовательности загрузки только на один раз. При следующем запуске компьютер загружается с устройств в том порядке, который указан в программе настройки системы.
- **6.** При появлении списка загрузочных устройств выделите CD/DVD/CD-RW и нажмите клавишу <Enter>.
- **7.** Нажмите любую клавишу, чтобы выбрать Boot from CD-ROM (Загрузка с компакт-диска). Для завершения процесса установки следуйте инструкциям на экране.